### **Активация, перенос и восстановление программного ключа Sentinel SL**

Перед тем, как запустить утилиту активации, убедитесь, что драйвер системы лицензирования Sentinel HASP установлен и запущен на Вашем компьютере. Драйвер устанавливается автоматически в процессе установки ПО АСКОН. Чтобы проверить, что драйвер установлен и запущен, пожалуйста, откройте в браузере страницу **http://localhost:1947/diag.html** Если страница не открывается (не найдена), установите драйвер, в точности следуя рекомендациям. **https://sd.ascon.ru/otrs/public.pl?ItemID=605**

Скачайте актуальную версию утилиты активации на Ваш компьютер. **https://sd7.ascon.ru/Public/Utils/Sentinel HASP/kActivation/kActivation.zip** Извлеките её из архива и запустите.

(Так же утилита размещается в каталоге HASP в каталоге установки КОМПАС-3D, интерфейс утилиты в дистрибутивах ПО АСКОН может незначительно отличатся от последней версии утилиты)

В зависимости от цели использования утилиты выберите одну из опций:

- **[АКТИВИРОВАТЬ КЛЮЧ](file:///D:/Downloads/%D0%90%D0%BA%D1%82%D0%B8%D0%B2%D0%B0%D1%86%D0%B8%D1%8F,%20%D0%BF%D0%B5%D1%80%D0%B5%D0%BD%D0%BE%D1%81%20%D0%B8%20%D0%B2%D0%BE%D1%81%D1%81%D1%82%D0%B0%D0%BD%D0%BE%D0%B2%D0%BB%D0%B5%D0%BD%D0%B8%D0%B5%20%D0%BF%D1%80%D0%BE%D0%B3%D1%80%D0%B0%D0%BC%D0%BC%D0%BD%D0%BE%D0%B3%D0%BE%20%D0%BA%D0%BB%D1%8E%D1%87%D0%B0%20Sentinel%20SL%20-%20%D0%91%D0%B0%D0%B7%D0%B0%20%D0%B7%D0%BD%D0%B0%D0%BD%D0%B8%D0%B9%20(FAQ)%20-%20ServiceDESK%20V3.htm#Online)**
- [ПЕРЕНЕСТИ КЛЮЧ](file:///D:/Downloads/%D0%90%D0%BA%D1%82%D0%B8%D0%B2%D0%B0%D1%86%D0%B8%D1%8F,%20%D0%BF%D0%B5%D1%80%D0%B5%D0%BD%D0%BE%D1%81%20%D0%B8%20%D0%B2%D0%BE%D1%81%D1%81%D1%82%D0%B0%D0%BD%D0%BE%D0%B2%D0%BB%D0%B5%D0%BD%D0%B8%D0%B5%20%D0%BF%D1%80%D0%BE%D0%B3%D1%80%D0%B0%D0%BC%D0%BC%D0%BD%D0%BE%D0%B3%D0%BE%20%D0%BA%D0%BB%D1%8E%D1%87%D0%B0%20Sentinel%20SL%20-%20%D0%91%D0%B0%D0%B7%D0%B0%20%D0%B7%D0%BD%D0%B0%D0%BD%D0%B8%D0%B9%20(FAQ)%20-%20ServiceDESK%20V3.htm#Rehost)
- [ВОССТАНОВИТЬ КЛЮЧ](file:///D:/Downloads/%D0%90%D0%BA%D1%82%D0%B8%D0%B2%D0%B0%D1%86%D0%B8%D1%8F,%20%D0%BF%D0%B5%D1%80%D0%B5%D0%BD%D0%BE%D1%81%20%D0%B8%20%D0%B2%D0%BE%D1%81%D1%81%D1%82%D0%B0%D0%BD%D0%BE%D0%B2%D0%BB%D0%B5%D0%BD%D0%B8%D0%B5%20%D0%BF%D1%80%D0%BE%D0%B3%D1%80%D0%B0%D0%BC%D0%BC%D0%BD%D0%BE%D0%B3%D0%BE%20%D0%BA%D0%BB%D1%8E%D1%87%D0%B0%20Sentinel%20SL%20-%20%D0%91%D0%B0%D0%B7%D0%B0%20%D0%B7%D0%BD%D0%B0%D0%BD%D0%B8%D0%B9%20(FAQ)%20-%20ServiceDESK%20V3.htm#Recovery)
- [АКТИВАЦИЯ ПО ПОЧТЕ](file:///D:/Downloads/%D0%90%D0%BA%D1%82%D0%B8%D0%B2%D0%B0%D1%86%D0%B8%D1%8F,%20%D0%BF%D0%B5%D1%80%D0%B5%D0%BD%D0%BE%D1%81%20%D0%B8%20%D0%B2%D0%BE%D1%81%D1%81%D1%82%D0%B0%D0%BD%D0%BE%D0%B2%D0%BB%D0%B5%D0%BD%D0%B8%D0%B5%20%D0%BF%D1%80%D0%BE%D0%B3%D1%80%D0%B0%D0%BC%D0%BC%D0%BD%D0%BE%D0%B3%D0%BE%20%D0%BA%D0%BB%D1%8E%D1%87%D0%B0%20Sentinel%20SL%20-%20%D0%91%D0%B0%D0%B7%D0%B0%20%D0%B7%D0%BD%D0%B0%D0%BD%D0%B8%D0%B9%20(FAQ)%20-%20ServiceDESK%20V3.htm#Offline)

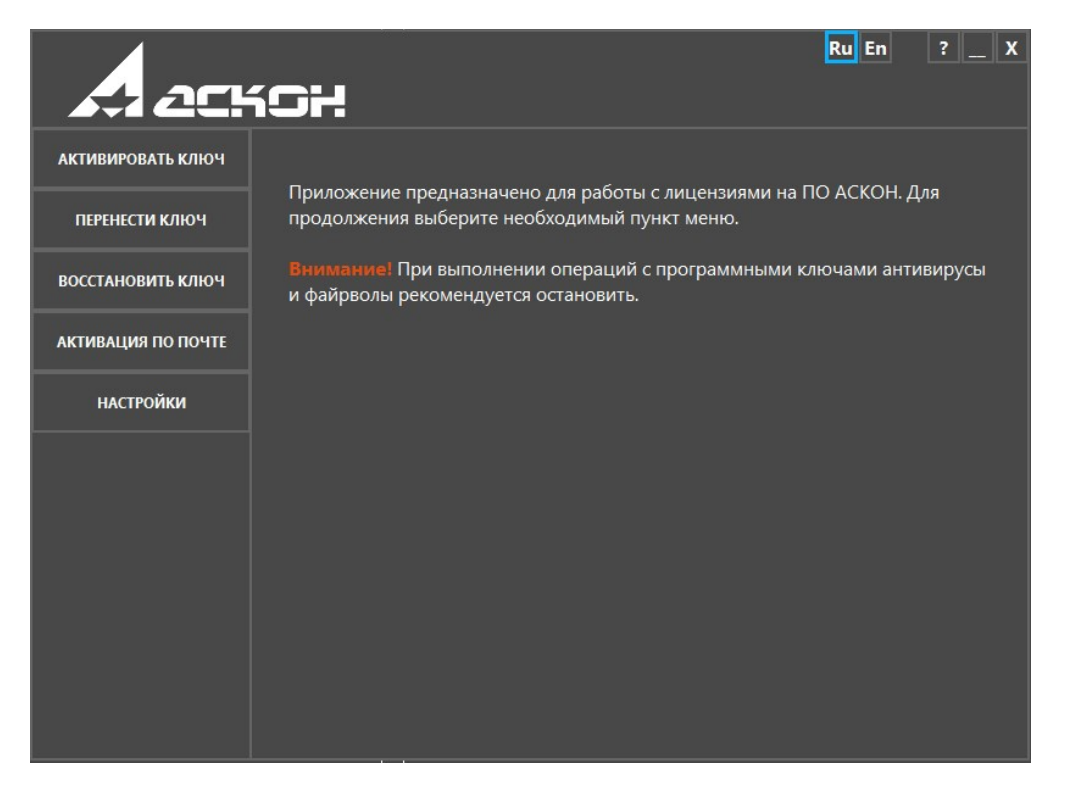

## **Активировать ключ**

Для активации лицензии в режиме реального времени Ваш компьютер должен быть подключен к сети Интернет.

**ВНИМАНИЕ!** Если Вы используете соединение с Интернет через прокси-сервер, пожалуйста, нажмите кнопку **НАСТРОЙКИ** и укажите параметры Вашего прокси-сервера.

Введите Ваш код продукта и нажмите кнопку **Далеe**:

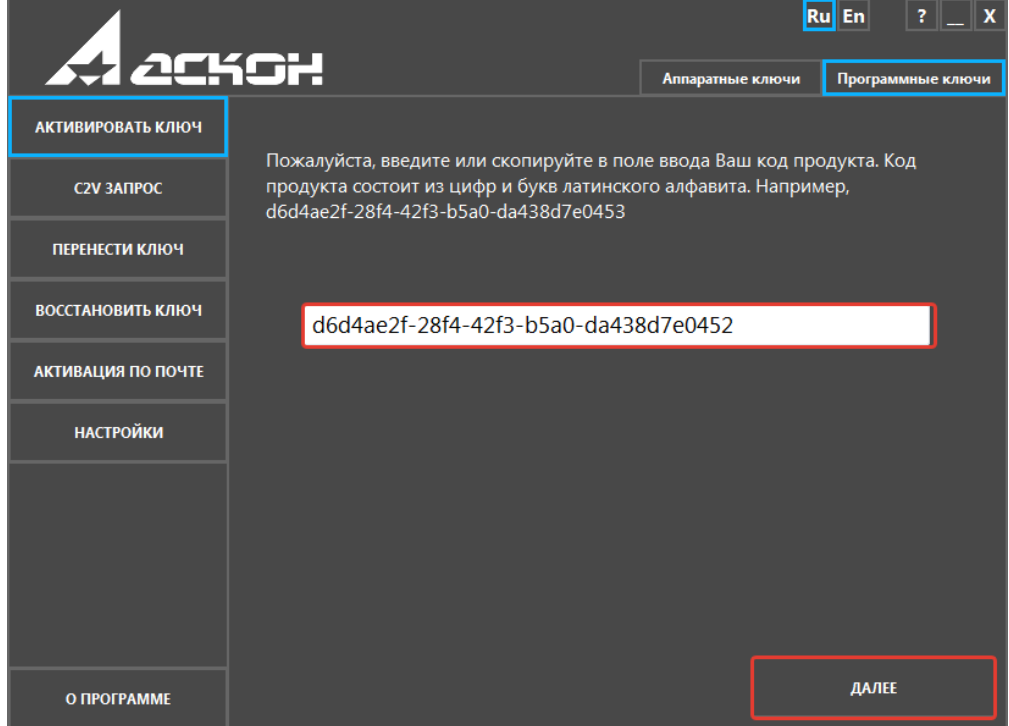

**Замечание:** кнопка Далее заблокирована до тех пор, пока не введен корректный код продукта.

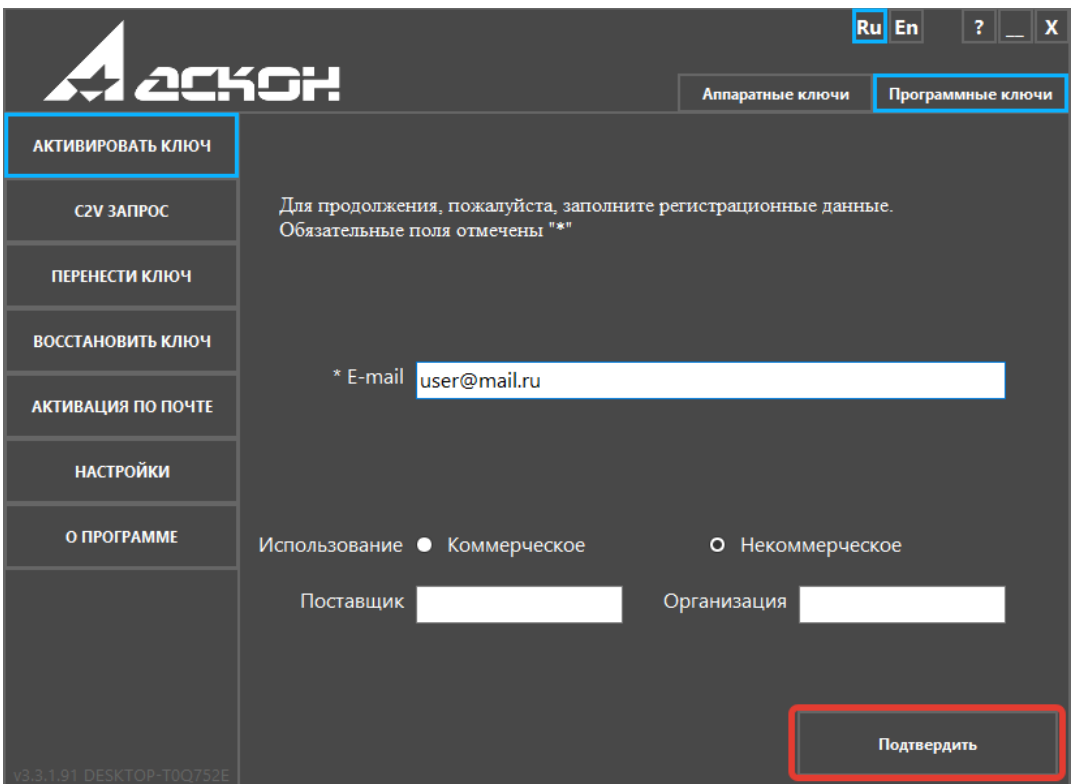

Заполните регистрационную форму и нажмите кнопку **Зарегистрироваться**:

В поле Поставщик укажите название магазина, Интернет-магазина или представительства АСКОН, в котором Вы приобрели наше ПО.

Убедитесь, что все данные введены верно и нажмите кнопку **Активировать**:

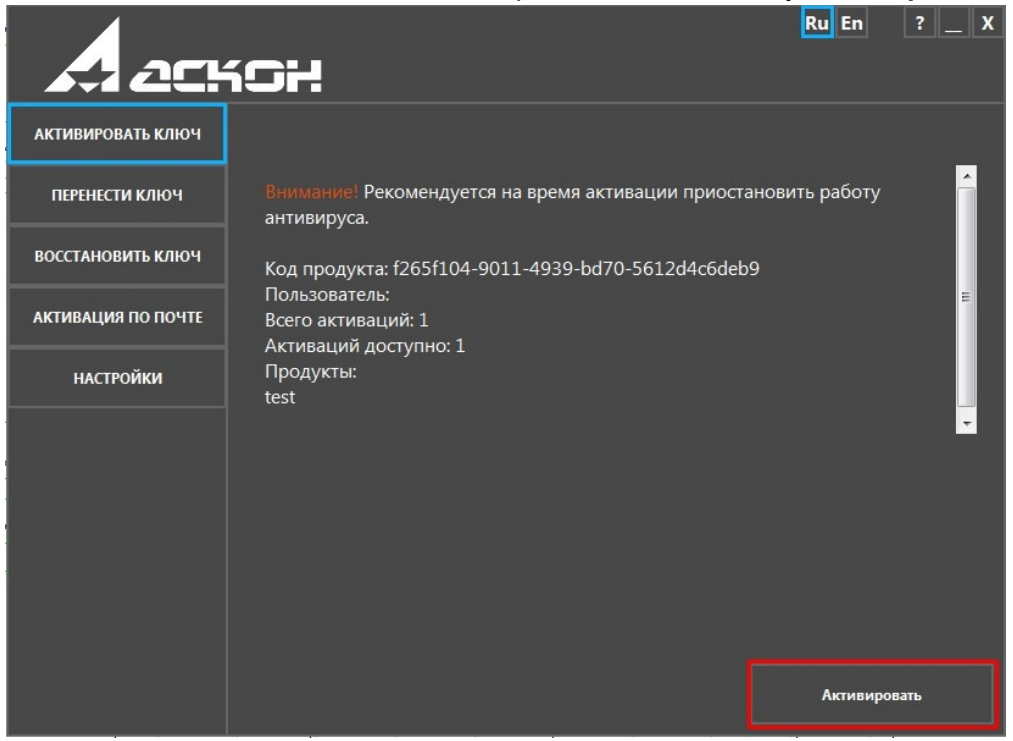

Активация занимает некоторое время, обычно не больше минуты. По окончании активации Вы получите сообщение

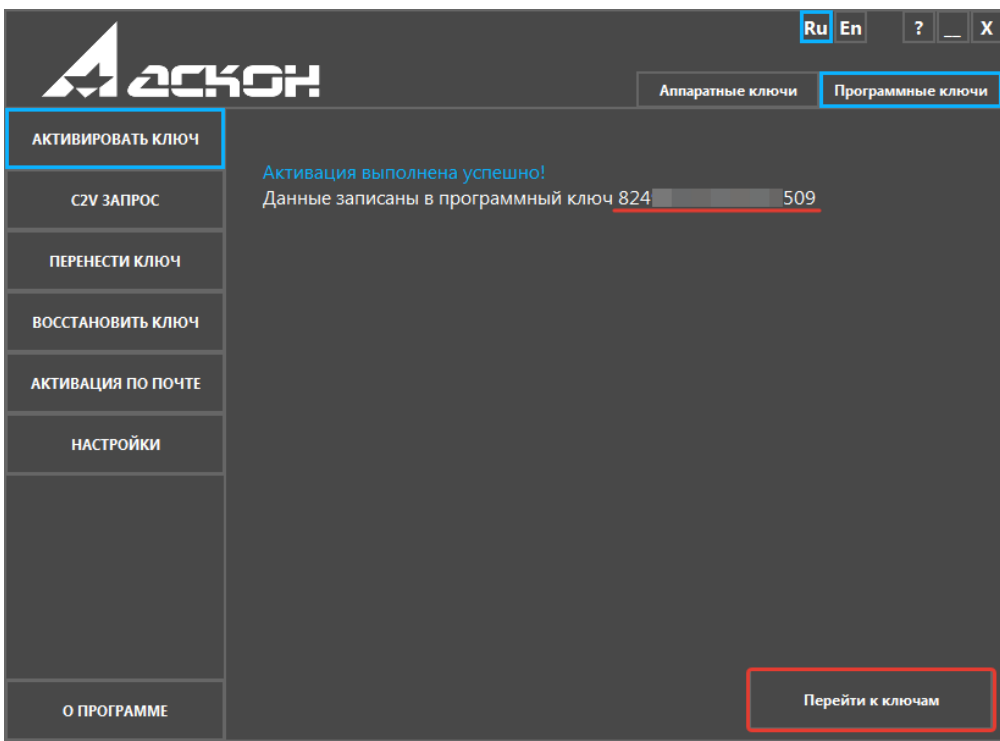

**ВНИМАНИЕ!** Если активация занимает слишком много времени или в процессе выполнения активации возникла ошибка, не пытайтесь выполнить активацию еще раз — сразу же обратитесь в Службу технической поддержки через Пичный кабинет или по email [support@ascon.ru.](mailto:support@ascon.ru)

### **Перенести ключ**

Перенос лицензии можно выполнить только если оба компьютера - тот, на котором активирована лицензия, подлежащая переносу (далее - компьютер-источник), и тот, на который Вы хотите перенести лицензию (далее - компьютер-получатель), - полноценно функционируют, при этом лицензия на компьютере-источнике не повреждена. Если Вы планируете заменить комплектующие компьютера или переставить ОС, настоятельно рекомендуем Вам **предварительно** перенести лицензию на другой компьютер, а затем "вернуть" ее обратно.

**ВНИМАНИЕ!** На обоих компьютерах, участвующих в переносе лицензий, должен быть установлен драйвер Sentinel HASP последней версии.

**ВНИМАНИЕ! До начала переноса лицензий выполните обновление библиотеки haspvlib\_46707.dll на обоих компьютерах.** Информацию о том, как обновить библиотеку, Вы можете найти в статье базы знаний. https://sd.ascon.ru/otrs/public.pl?ItemID=1063

Перенос лицензии происходит в три этапа:

- на первом этапе Вы формируете идентификационный файл компьютера-получателя (\*.ID)
- на втором при помощи этого идентификационного файла формируете файл переноса (\*.h2h) на компьютере-источнике
- на третьем активируете файл переноса на компьютере-получателе

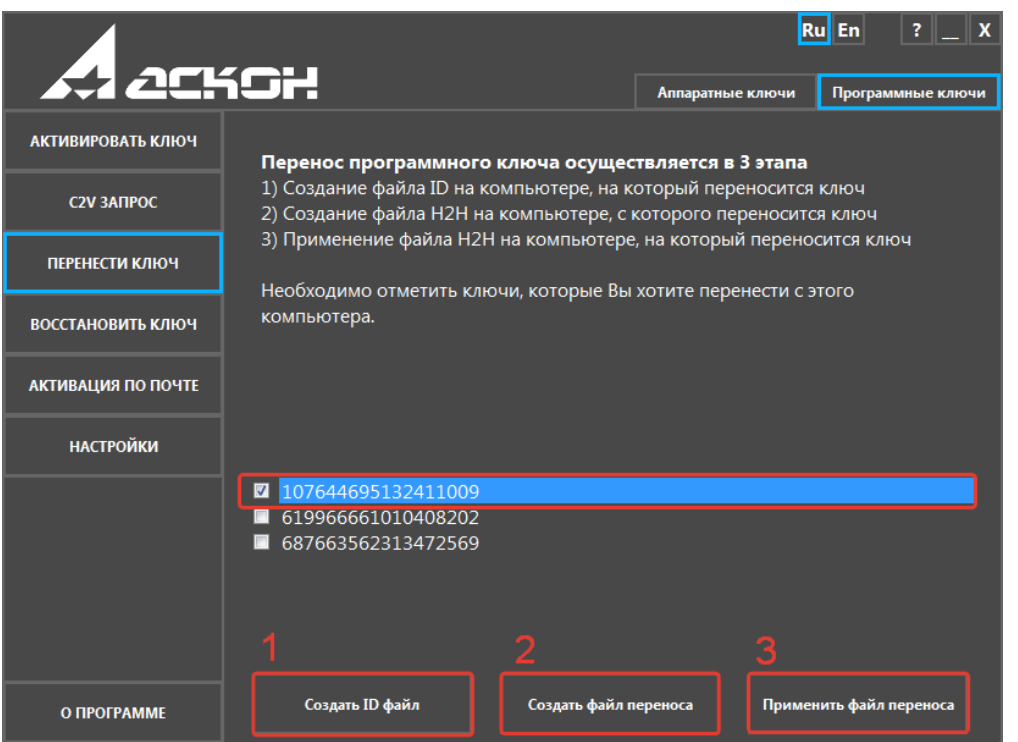

## **1. Формирование ID-файла получателя**

Запустите утилиту активации на компьютере-получателе, выберите пункт **Перенести ключ** и нажмите кнопку **Создать ID файл**.

**Замечание:** если система не позволяет Вам сохранить ID-файл в каталоге по умолчанию, Вы можете выбрать любой другой каталог.

Скопируйте сохраненный файл (\*.ID) на компьютер-источник.

## **2. Формирование файла переноса**

Запустите утилиту активации на компьютере-источнике, выберите пункт **Перенести ключ**, отметьте ключ (ключи) которые следует перенести, нажмите кнопку **Создать файл переноса** и укажите ID-файл компьютера-получателя, который Вы сформировали и скопировали на предыдущем шаге.

**Внимательно проверьте, что Вы выбрали нужный ключ и переносите файл на нужный компьютер-получатель - после того, как Вы нажмете кнопку Создать файл переноса, ключ будет откреплён от компьютера и перенести его можно будет только на компьютер с которой был снят ID файл!**

**Замечание:** если система не позволяет Вам сохранить файл переноса в каталоге по умолчанию, Вы можете выбрать любой другой каталог.

## **3. Активация файла переноса**

Запустите утилиту активации на компьютере-получателе, выберите пункт **Перенести ключ** и нажмите кнопку **Применить файл переноса**.

Активация занимает некоторое время, обычно не больше минуты. По окончании активации Вы получите сообщение

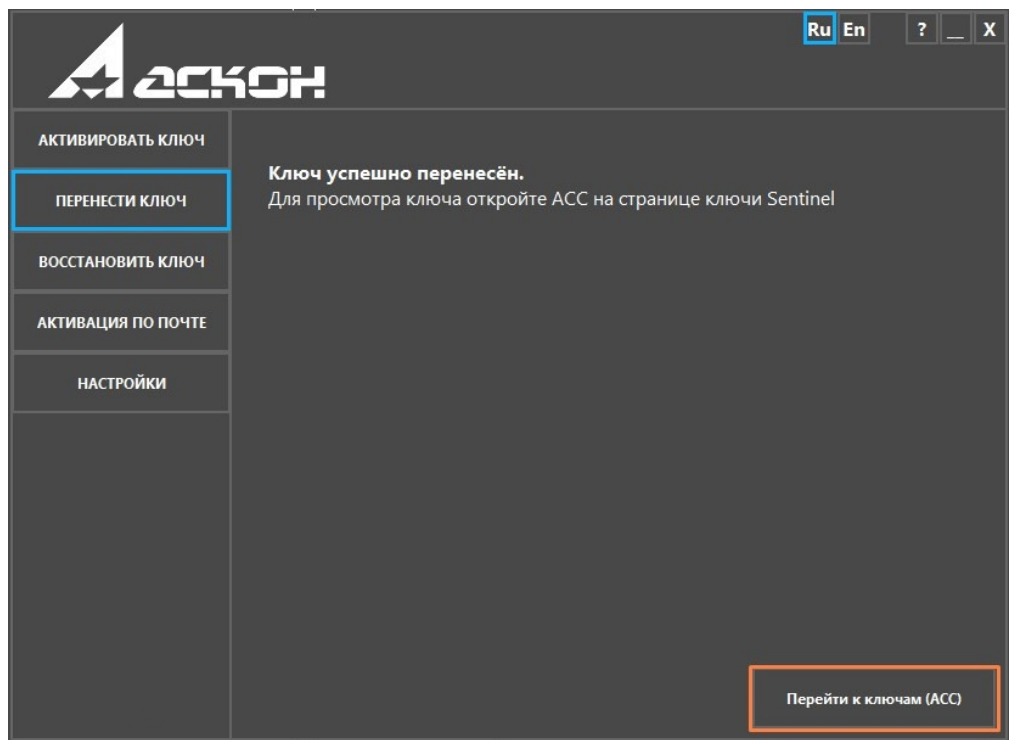

**ВНИМАНИЕ!** Если в процессе переноса лицензии возникла ошибка, обратитесь в Службу технической поддержки через [Личный кабинет](http://sd.ascon.ru/cust/) или по email [support@ascon.ru.](mailto:support@ascon.ru) В обращении обязательно укажите код продукта, подробно опишите возникшую проблему, приложите скриншот ошибки и файлы \*.ID и \*.h2h .

#### **Восстановить ключ**

Для восстановления лицензии в режиме реального времени Ваш компьютер должен быть подключен к сети Интернет.

**ВНИМАНИЕ!** Если Вы используете соединение с Интернет через прокси-сервер, пожалуйста, нажмите кнопку Настройки соединения... и укажите параметры Вашего прокси-сервера.

Введите Ваш код продукта и нажмите кнопку **Далеe**:

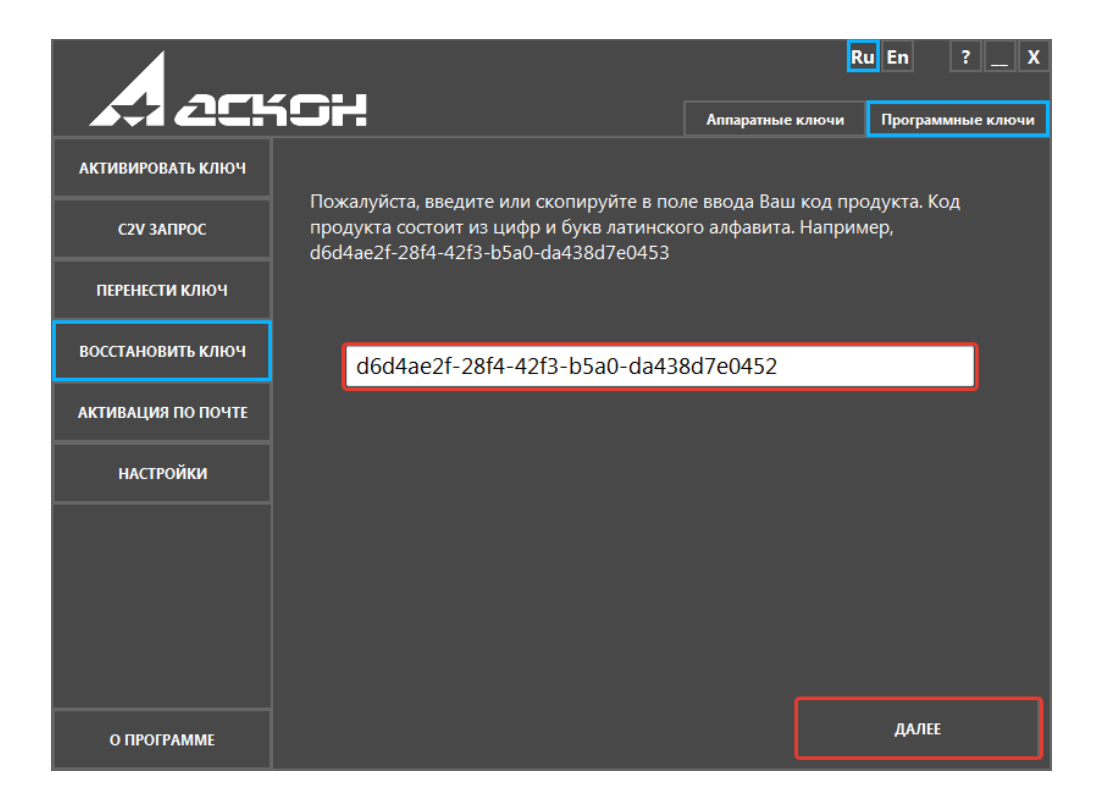

**Замечание:** кнопка Далее заблокирована до тех пор, пока не введен корректный код продукта.

Убедитесь, что Вы собираетесь восстановить именно ту лицензию, которую хотели, и нажмите кнопку **Восстановить**:

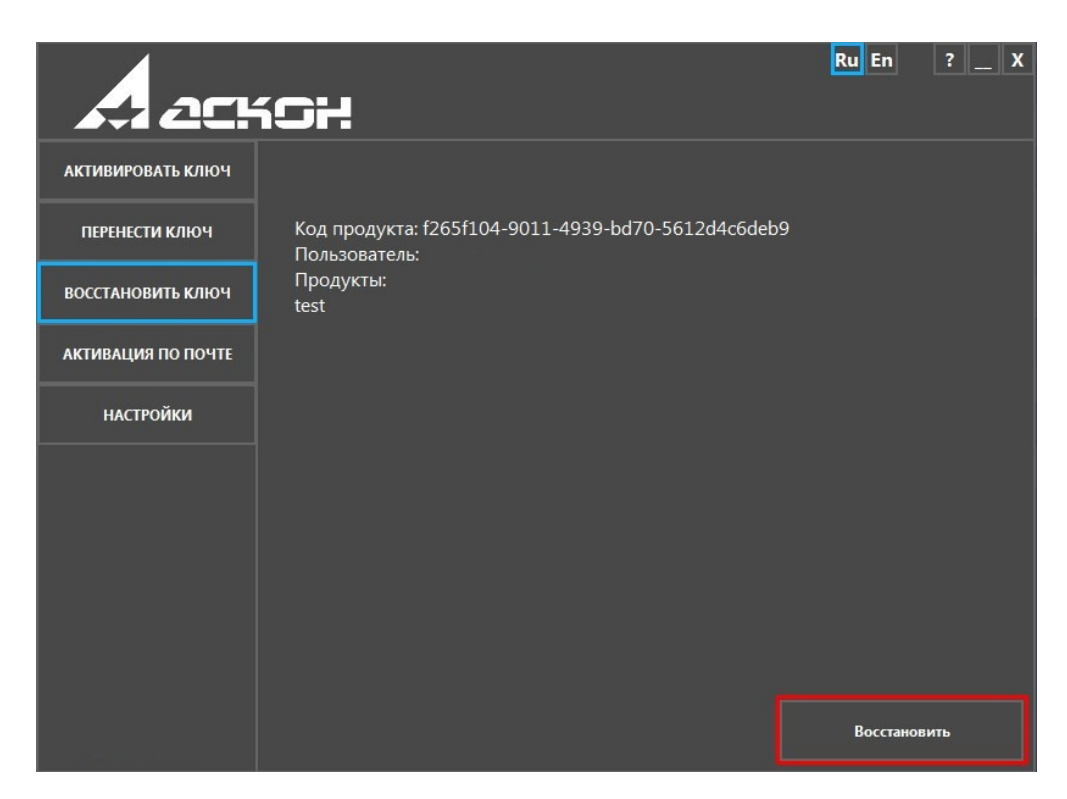

**Замечание:** восстановить можно только ту лицензию, которая уже была активирована именно на этом компьютере ранее. Лицензию, предназначенную для другого компьютера, восстановить невозможно - в этом случае необходимо использовать **[Перенос лицензии](file:///D:/Downloads/%D0%90%D0%BA%D1%82%D0%B8%D0%B2%D0%B0%D1%86%D0%B8%D1%8F,%20%D0%BF%D0%B5%D1%80%D0%B5%D0%BD%D0%BE%D1%81%20%D0%B8%20%D0%B2%D0%BE%D1%81%D1%81%D1%82%D0%B0%D0%BD%D0%BE%D0%B2%D0%BB%D0%B5%D0%BD%D0%B8%D0%B5%20%D0%BF%D1%80%D0%BE%D0%B3%D1%80%D0%B0%D0%BC%D0%BC%D0%BD%D0%BE%D0%B3%D0%BE%20%D0%BA%D0%BB%D1%8E%D1%87%D0%B0%20Sentinel%20SL%20-%20%D0%91%D0%B0%D0%B7%D0%B0%20%D0%B7%D0%BD%D0%B0%D0%BD%D0%B8%D0%B9%20(FAQ)%20-%20ServiceDESK%20V3.htm#Rehost)**.

Восстановление занимает некоторое время, обычно не больше минуты. По окончании активации Вы получите сообщение

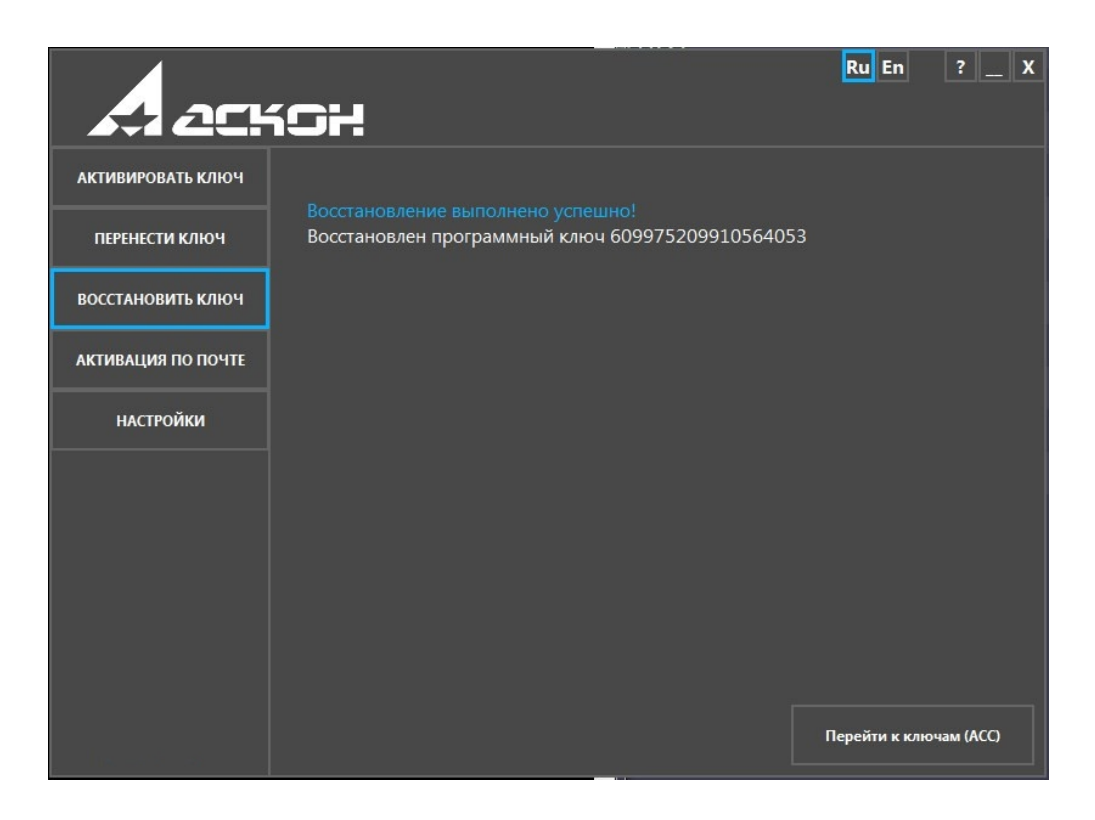

**ВНИМАНИЕ!** Если в процессе восстановления возникла ошибка, обратитесь в Службу технической поддержки через [Личный кабинет](http://sd.ascon.ru/cust/) или по email [support@ascon.ru.](mailto:support@ascon.ru) В обращении обязательно укажите код продукта, подробно опишите возникшую проблему и приложите скриншот ошибки.

### **Активация по электронной почте**

Используйте этот способ только в случае, если Ваш компьютер не подключен к сети Интернет.

# **ВНИМАНИЕ! Обработка запросов на активацию по электронной почте производится по будням с 10 до 19 часов по московскому времени.**

Активация по электронной почте происходит в два этапа. На первом этапе Вы формируете запрос на получение лицензии и отправляете его в Службу лицензирования по email [activate@ascon.ru,](mailto:activate@ascon.ru) на втором - активируете полученный файл ответа.

#### **1. Формирование файла запроса**

Выберите пункт **Активация по почте**, укажите Ваш код продукта и нажмите кнопку **Далее**:

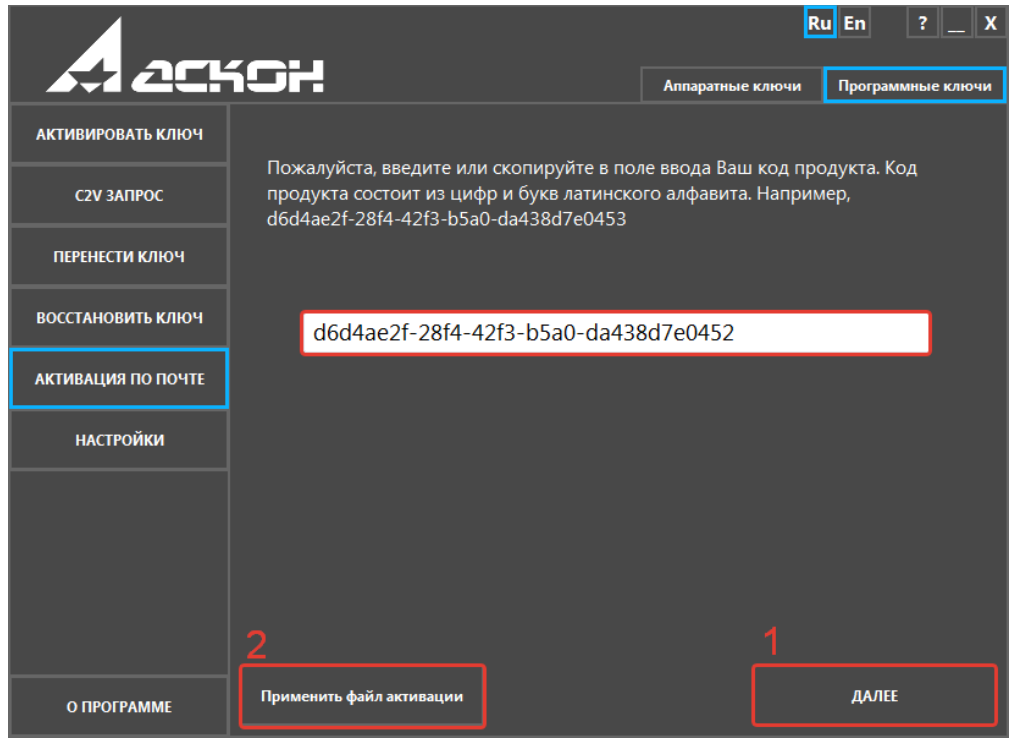

Заполните регистрационную форму и нажмите кнопку **Далее**:

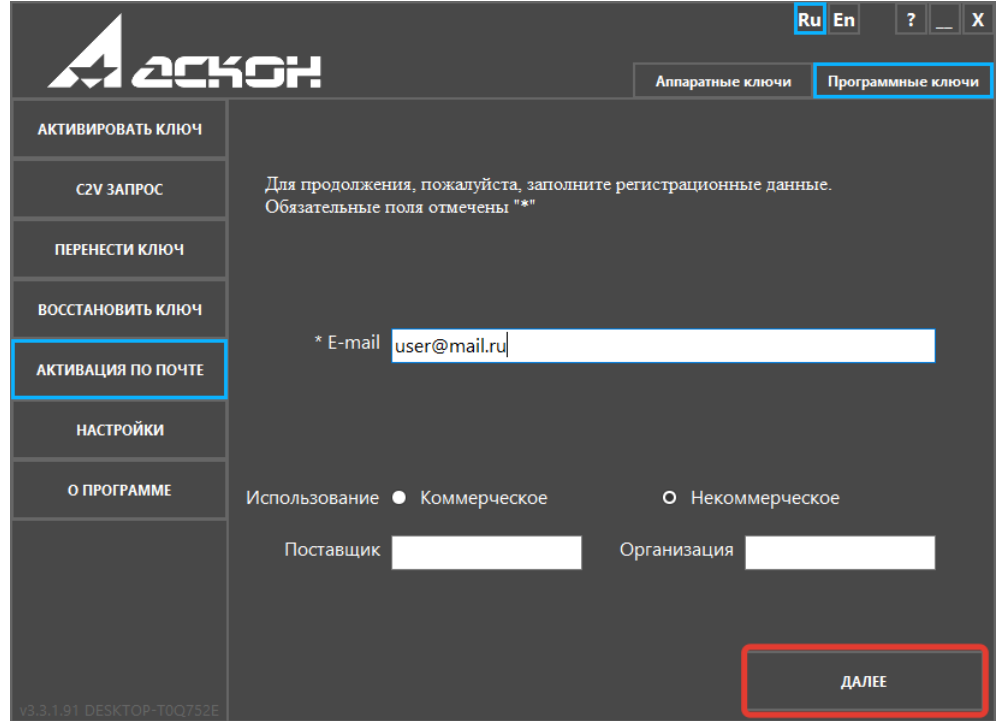

В поле Поставщик укажите название магазина, Интернет-магазина или представительства АСКОН, в котором Вы приобрели наше ПО.

**Замечание:** если система не позволяет Вам сохранить файл запроса в каталоге по умолчанию, Вы можете выбрать любой другой каталог.

Отправьте сохраненный файл запроса (\*.act) по электронной почте на адрес [activate@ascon.ru:](mailto:activate@ascon.ru)

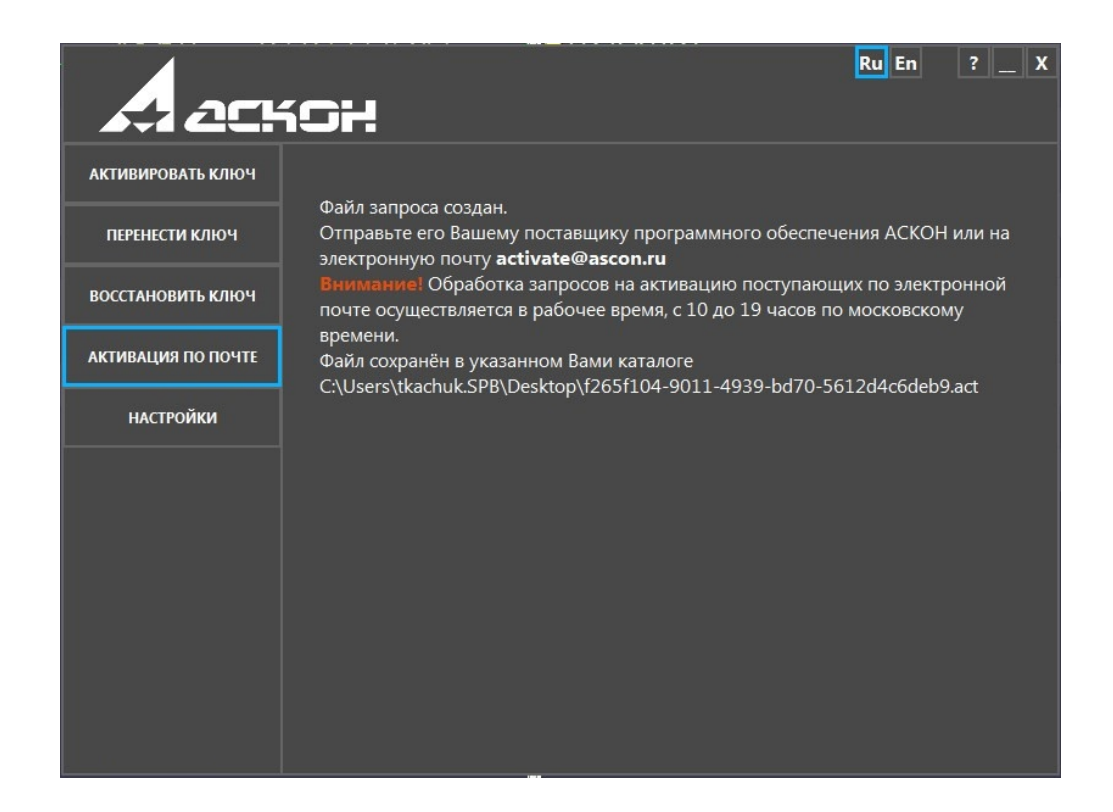

**Замечание:** Вы можете отправить файл запроса (\*.act) с любого компьютера, имеющего выход в Интернет.

**Напоминаем**, **что обработка запросов на активацию по электронной почте производится по будням с 10 до 19 часов по московскому времени!**

# **2. Активация файла ответа**

Получив ответ от Службы лицензирования, сохраните файл ответа (\*.v2c) на компьютер, с которого Вы снимали запрос на получение лицензии.

Запустите утилиту активации и выберите пункт **Активация по почте**, нажмите кнопку **Применить файл активации** и выберите сохраненный файл (\*.v2c).

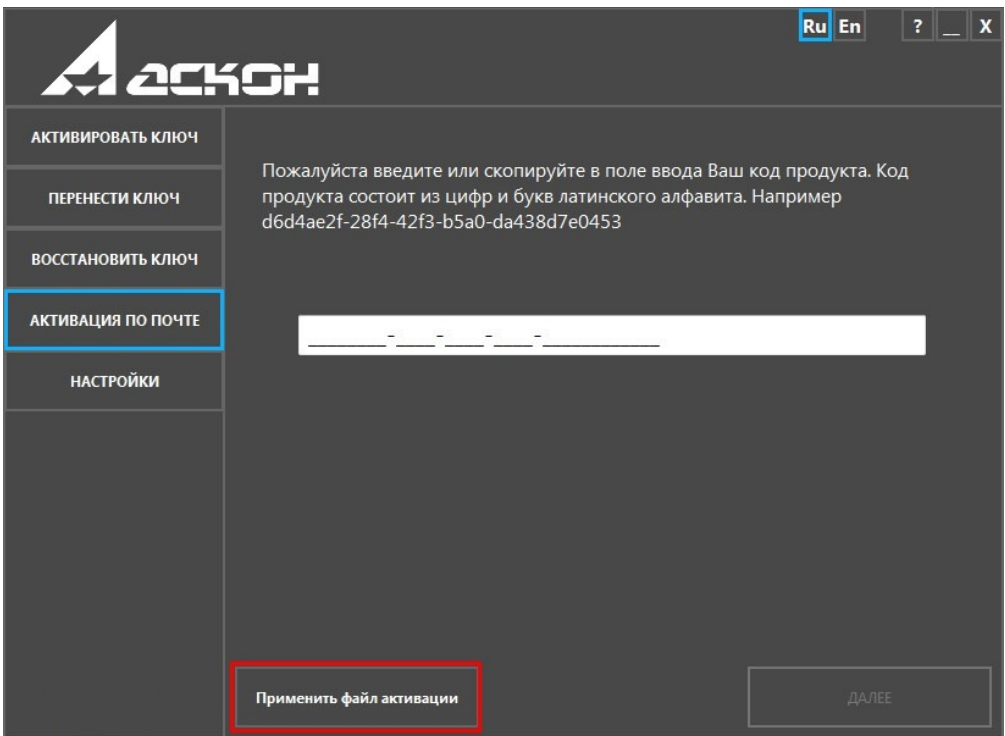

Активация занимает некоторое время, обычно не больше минуты. По окончании активации Вы получите сообщение

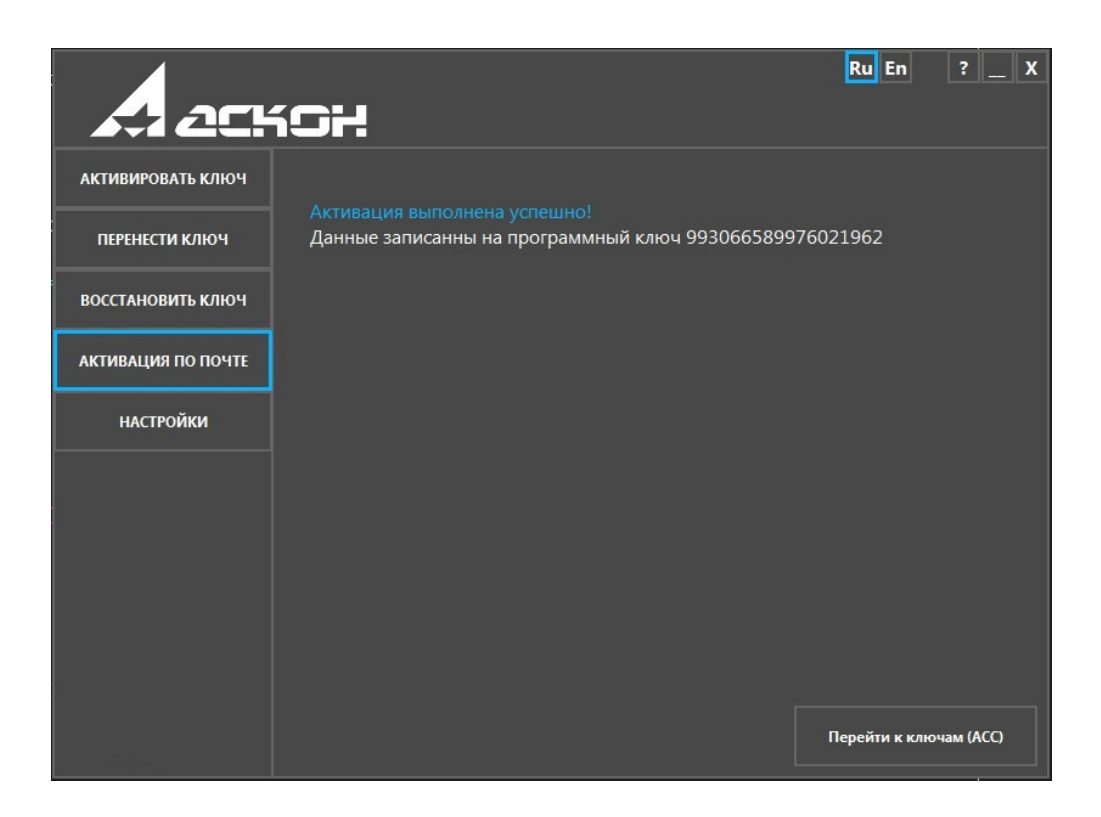

**ВНИМАНИЕ!** если в процессе выполнения активации возникла ошибка, обратитесь в Службу технической поддержки через [Личный кабинет](http://sd.ascon.ru/cust/) или по email [support@ascon.ru.](mailto:support@ascon.ru) В обращении обязательно укажите код продукта, подробно опишите возникшую проблему, приложите скриншот ошибки и файлы запроса (\*.act) и ответа (\*.v2c).